## **In order to set up RDSServer 2016/2019 do these steps.**

### **Install RDS Services**

- 1. Make sure there are 2 local admin accounts on server (administrator and other account)
- 2. Set static IP and join domain. (10.0.0.12 or some other internal static IP address
- 3. Startup Server Manager
- 4. Add Roles/Remote Desktop Services Installation/Quick Start/Session Based Desktop. It will require a reboot and then continue configure steps. After that is complete then reboot 1 more time for good measure.

### **Create an SSL cert Request**

- 1. Launch Internet Information Services application
- 2. Navigate to server on the left then Server Certificates on right go into it by double-clicking
- 3. In Actions on the right select "Create Certificate Request"
- 4. Fill in Request Certificate/Distinguished Name Properties page
	- Common name: **remote.abccompany.com**
	- Organization: **ABC Company**
	- Organization Unit: **Company**
	- Bit Length: **2048**
	- Save to: c:\SSLCertinfo\remote\_abccompany\_com.txt (file with CSR info)

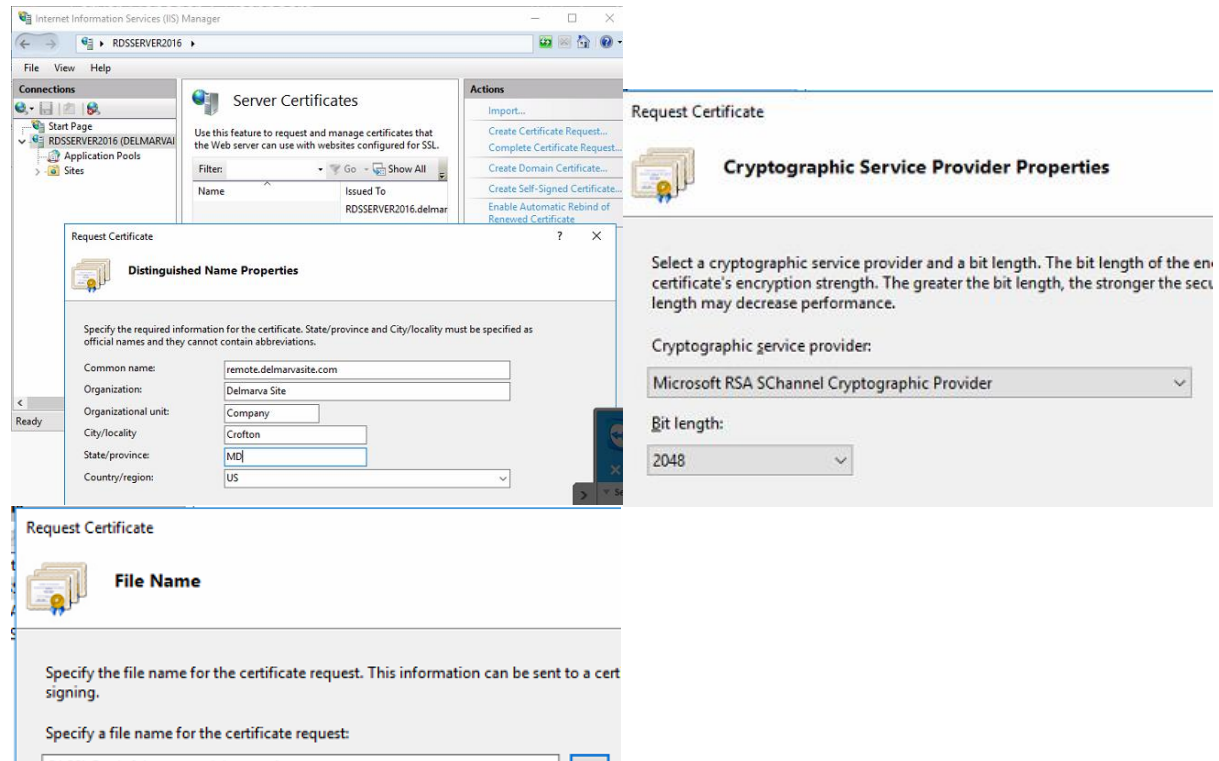

**The Company** 

C:\SSLCertInfo\remote\_delmarvasite\_com.txt

### **Purchase an SSL Cert from SSLS.com and Activate**

- 1. Log into ssls.com website to either purchase a new cert (Positive SSL type) or rekey an existing cert. If you purchase new cert then do 2 year (max years allowed) and pay for it and then Activate it.
- 2. Enter in the CSR information created from the IIS and select Windows as the type
- 3. Part of the activation process it wants to send an email which may not work (e.g. email sent to [admin@abc.com](mailto:admin@abc.com) when that address does not exist). So get on chat window with SSLS people and they can walk you through adding a CNAME record into the DNS so you can validate ownership of the domain.
- 4. Once complete download .zip file and explode out
- 5. Now back in the IIS Services window do "Complete Certificate Request" and point to the .crt file that is in the .zip package. Give it a friendly name of "remote.abc.com" and "Web Hosting" type.
- 6. Certificate now in IIS so now we need to create a .**pfx export file** so on right of IIS look for "Export" and provide "Export To" and "Password" (Use WL5). Give it the format of "abc\_remote\_com" for Export To and stick in same folder as .zip you saved in server.

#### **Finish RDS Configure Process**

- 1. Go back into Server manager and then Remote Desktop Services
- 2. Click RD Licensing (should be red "+" in RD Licensing and add server (e.g. rdsserver.abc.local)
- 3. Click RD Gateway (should be red "+" in RD Gateway and add server (e.g. rdsserver.abc.local). It will want to use a self-signed cert to prefill. Just give it "remote.abc.com"
- 4. Now go back into "Tasks" for the group and select "Edit Deployment Properties" so we can assign the purchased SSL cert. Assign the cert to all 4 (RD Gateway, RD Web Access, RD Connection Broker – Publishing and RD Connection Broker – Enable Single Sign on

#### **Set up QuickSessionCollection**

In RDS setup/Collections/Quick Session we want to adjust the QuickSessionCollection of apps since we are not going to use them. **Unpublish** Calculator, Painbrush and Wordpad. **Publish** Remote Desktop Connection so users can use that app to connect to a computer on the internal network if they try and connect via the <https://remote.mydomain.com/rdweb> connection.

#### **Adjust WS-Client computers**

If the end user wants to use the new RDSServer to connect to their local workstation in the office, then you have to make sure that 1) the client workstation is set up to allow Remote Desktop Connections and 2) Turn off Firewall (or add RDS to allowed apps). If you don't do this the remote will not work.

#### **\*\*\* Important Gotchas \*\*\***

- 1. **Adding Volume License Steps** Go to Start/Windows Administrative Tools/Remote Desktop Licensing Manager. Right click on your server and "Install Licenses". The process will want the Open Authorization Number and Open License Number as well as the count for your volume license
- 2. **Check It!!!** start/Windows Administrative Tools/Remote Desktop Licensing Diagnoser. Run the application to see if there are any issues. If there are any warnings or errors, especially pertaining to it saying something like "The licensing mode for the remote desktop session host server is not configured" then you need to go back into Server Manager then Remote Desktop Services Overview. Tasks/Edit Deployment Properties and go to RD Licensing on left **AND MAKE SURE "Per User" or "Per Device" is selected** because during the setup it did NOT select either one.

#### Deployment Properties

## Configure the deployment

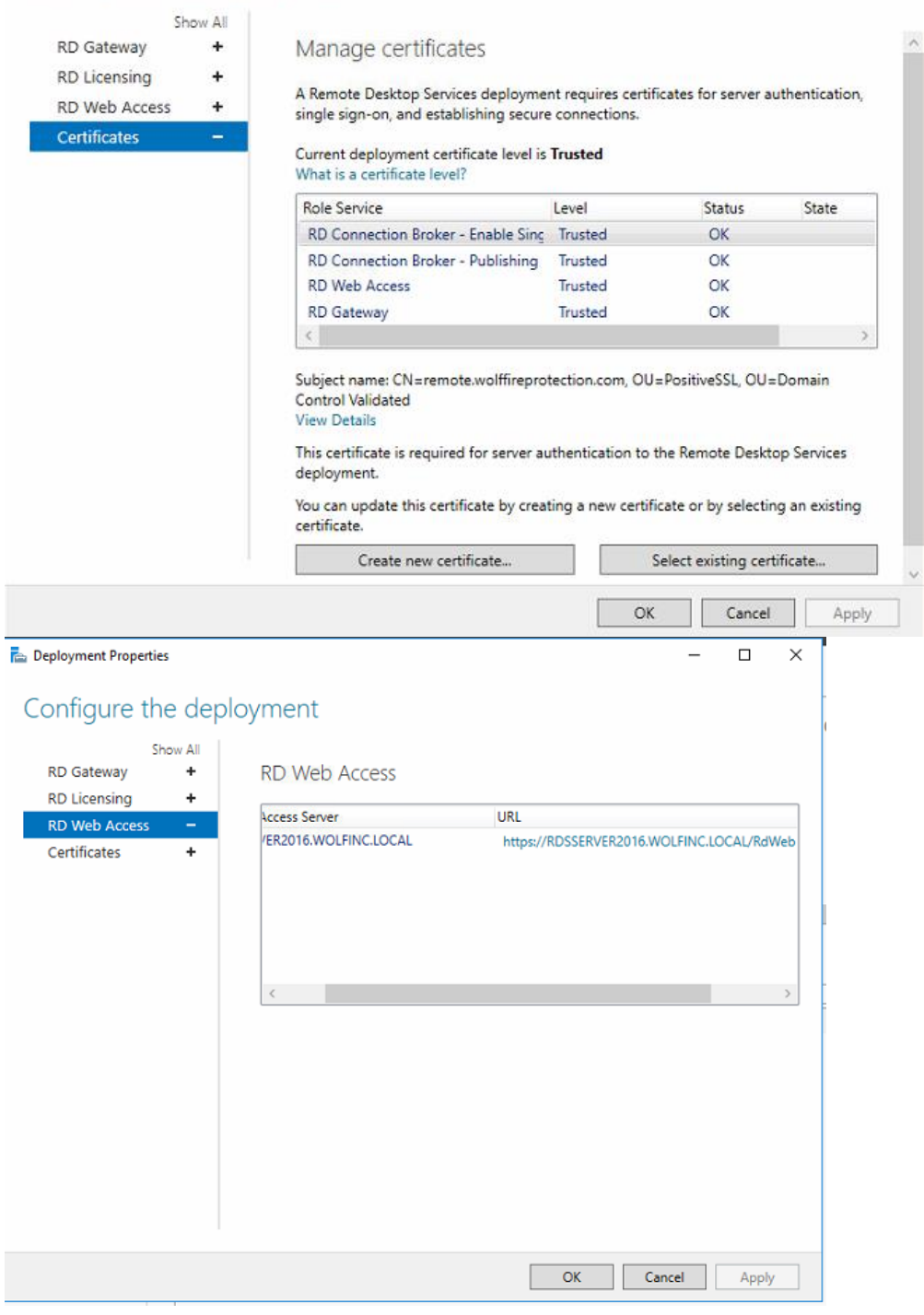

 $\Box$  $\mathsf{x}$ 

 $\overline{\phantom{0}}$ 

#### **Ra** Deployment Properties

# Configure the deployment

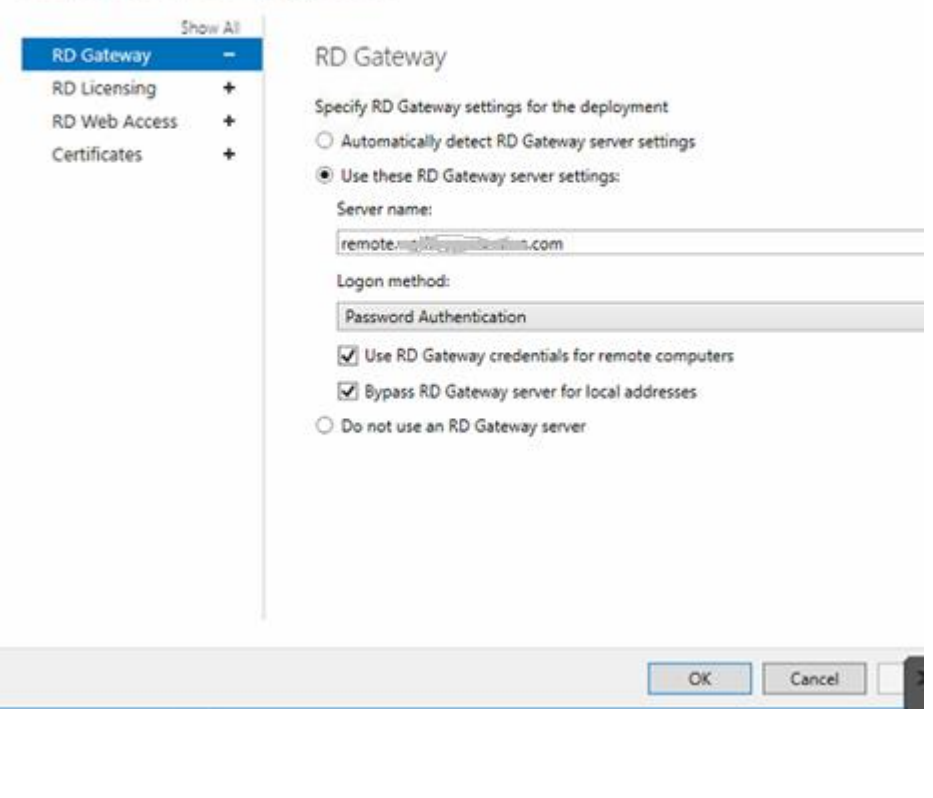

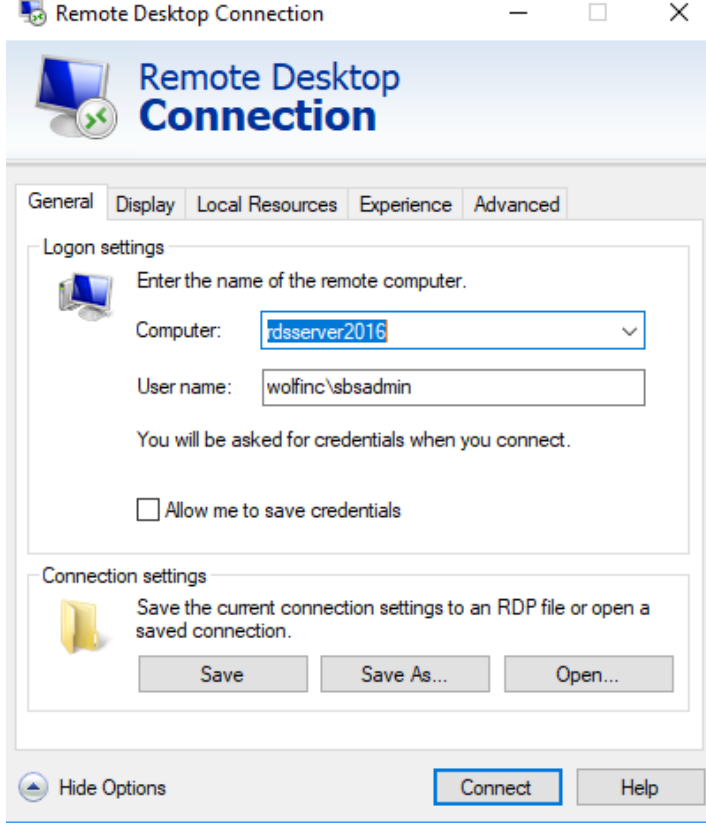

RD Gateway Server Settings

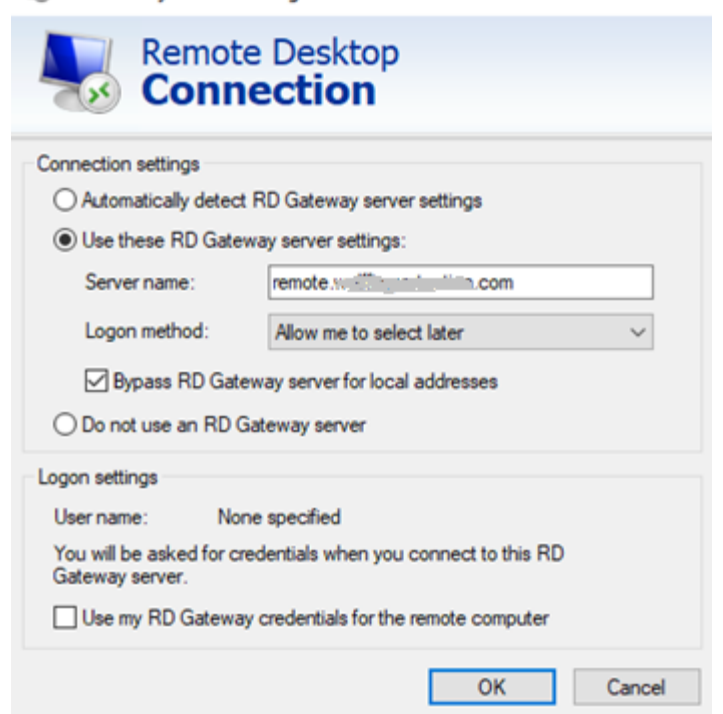